## **Osobista Karta Poznańska**

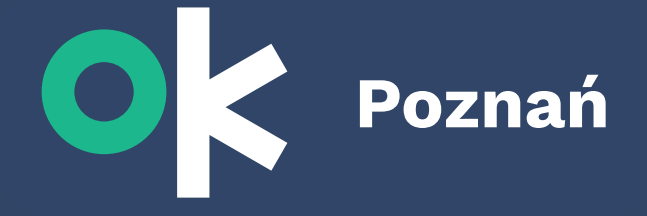

## **Jak wygenerować elektronicznie potwierdzenie aktywnego użytkownika w OK Poznań?**

**1.** Jeżeli nie jesteś użytkownikiem OK Poznań – ZAREJESTRUJ SIĘ

Pobierz aplikację OK Poznań lub wejdź na stronę **okpoznan.pl**

Załóż konto w OK Poznań

Zweryfikuj się jako podatnik w ID Poznań

- **2.** Jeżeli jesteś już użytkownikiem OK Poznań ZALOGUJ SIĘ
- **3.** W aplikacji przejdź do widoku **Moje konto** / na stronie www przejdź do **Panelu użytkownik**
- **4.** Wybierz przycisk **Potwierdzenie aktywnego** użytkownika Programu OK Poznań i pobierz dokument
- **5.** Pobierz dokument i dołącz go do dokumentów w systemie Nabór.

Potwierdzenie aktywnego użytkownika Programu OK Poznań możesz również uzyskać osobiście w Punkcie Obsługi Klienta przy ul. Głogowskiej 16 i dołączyć je do kompletu dokumentów w wersji papierowej.

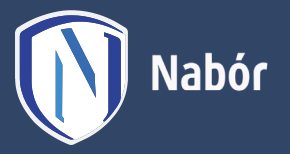

**okpoznan.pl**

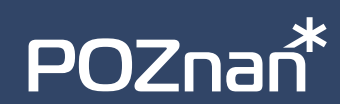